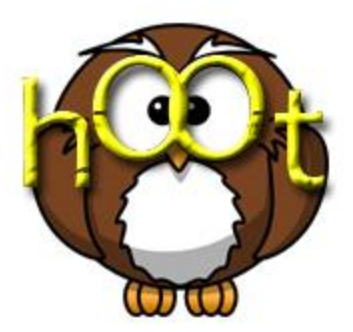

## UNIVERSITY OF MONTANA

Computer Science Department

# **Hoot User** Manual

### COMPUTER SCIENCE DEPARTMENT AT THE UNIVERSITY OF MONTANA-**MISSOULA Hoot User Manual**

©Department of Computer Science Social Science Building Room 401 University of Montana-Missoula Missoula, MT 59812 Phone: (406) 243-2883 Fax: (406) 243-5139

## **Table of Contents**

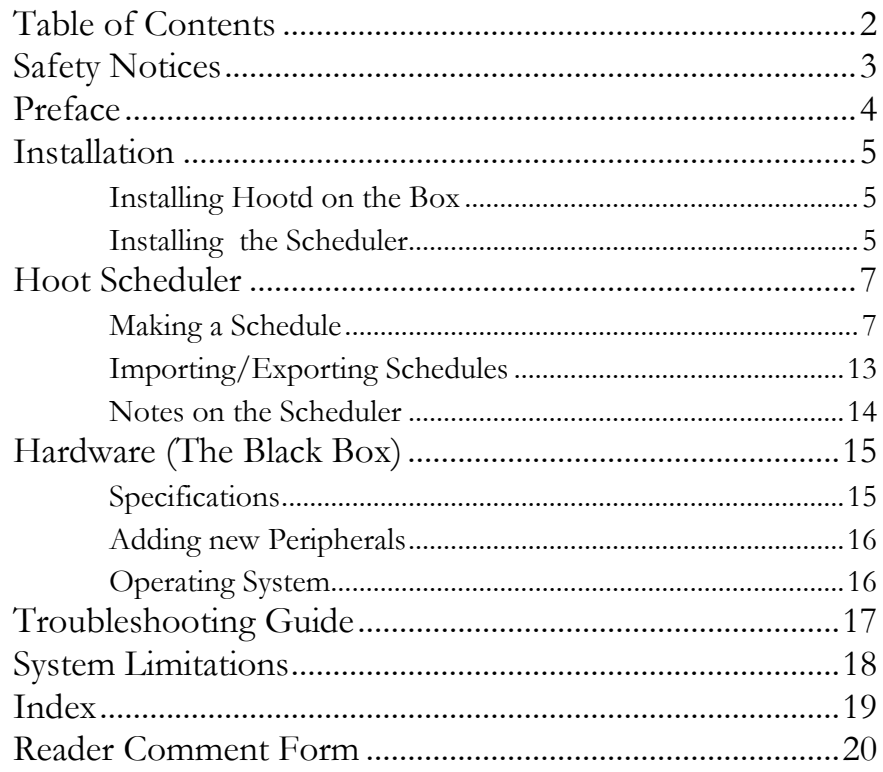

# **Safety Notices**

The cases are flame resistant, but the battery **should not** be exposed to high temperatures or flame.

The batteries should be **checked regularly** for damage to the casing, bulging, or excessive heat while operating.

They **should not** be submerged or exposed to water.

The power cables **should be examined** on the batteries and all components to check for breaks or wear on the cables insulation. If there is any damage to the insulation, do not use the cable.

**Do not** attempt to repair the battery or any cabling. The ARTiGO unit and Tekkeon batteries can produce a **high enough shock to** kill and all safety precautions should be followed to prevent death. The ARTiGO case will provide protection from electric discharge caused by static electricity, but all components are static sensitive so precautions should be taken if the case is removed.

# Preface

This project is cumulative effort of the 2010 class of Computer Science Seniors. Coming into 442, or Advanced Theory and Practice II, we knew we would be attempting to complete some kind of large software project, preferably with connotations and uses beyond our department. Happily, we were not disappointed.

On the first day of class we discussed our options with Professor Joel Henry, who told us he had been approached by Dave Ausband of the Wildlife Biology Department to work on something that had been previously designed, but was not working with the specified requirements of his research. This, we learned, was a system to play sounds in the field and then record any answering sounds based on a schedule.

The system he was trying to use to complete his research of wolves (frequently called the "wolf box") was unreliable, and yielded very mixed results in terms of success and failure. The device software was buggy, the scheduler did not work properly, the battery life of the box was miniscule, and the interface was very userunfriendly. Thus, the CS 442 class was called in to see what we could do.

Our first step was the scrapping of the old system, as we decided it was too buggy to make an attempt at code salvage. So work began and progressed very quickly, culminating in a working system with greater reliability, and way cooler documentation.

## **Installation Installing Hootd on the Box**

- 1. Put Hootd folder on a flash drive
- 2. Move Hootd to desktop of device
- 3. Go into folder and execute install.sh

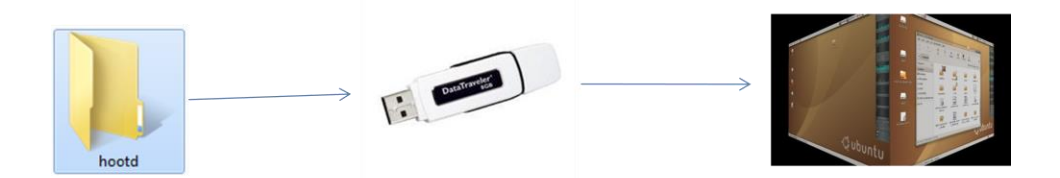

#### **Installing the Scheduler**

#### 1. In Scheduler folder, Run Setup.exe:

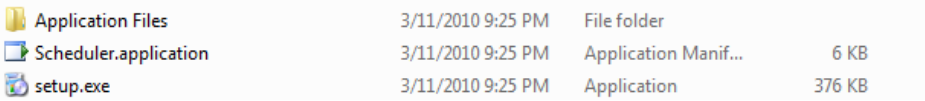

2. Click Install:

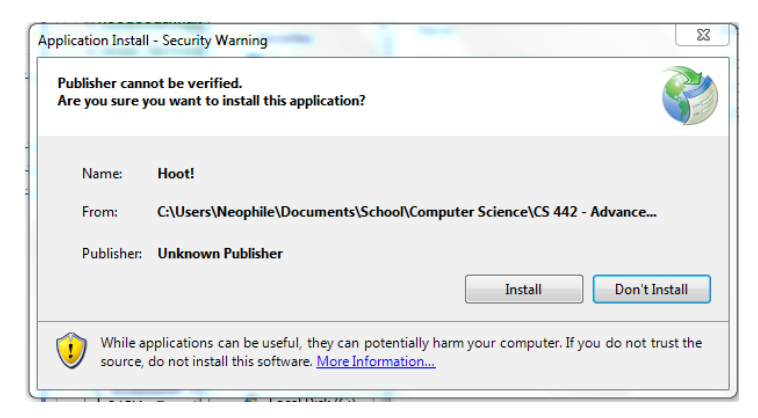

3. Installation Complete!

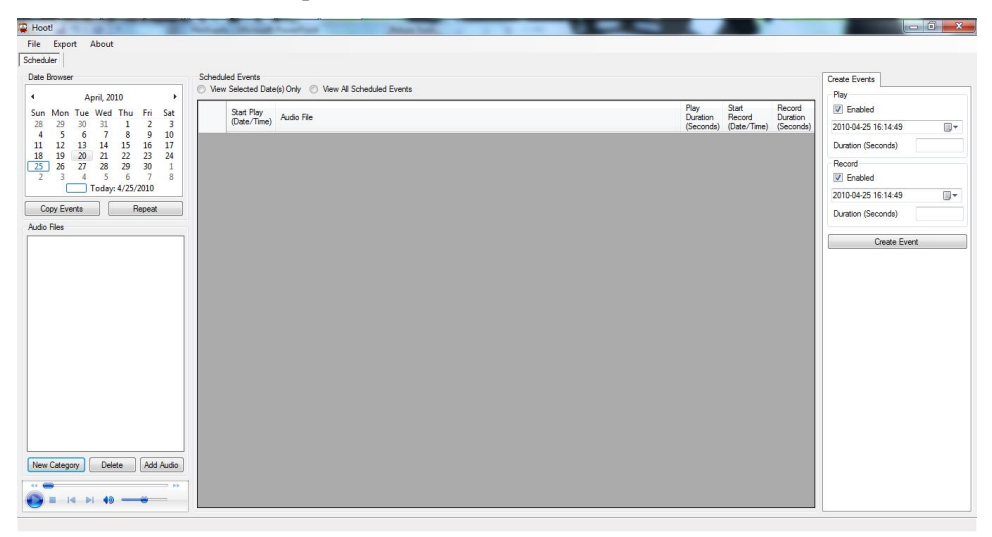

# **Hoot Scheduler**

The Scheduler User Interface is what you put on your office/base computer in order to create a schedule to play on the box in the field. After you have installed the Scheduler, you can open and create a schedule.

## Making a Schedule

1. Create a Category

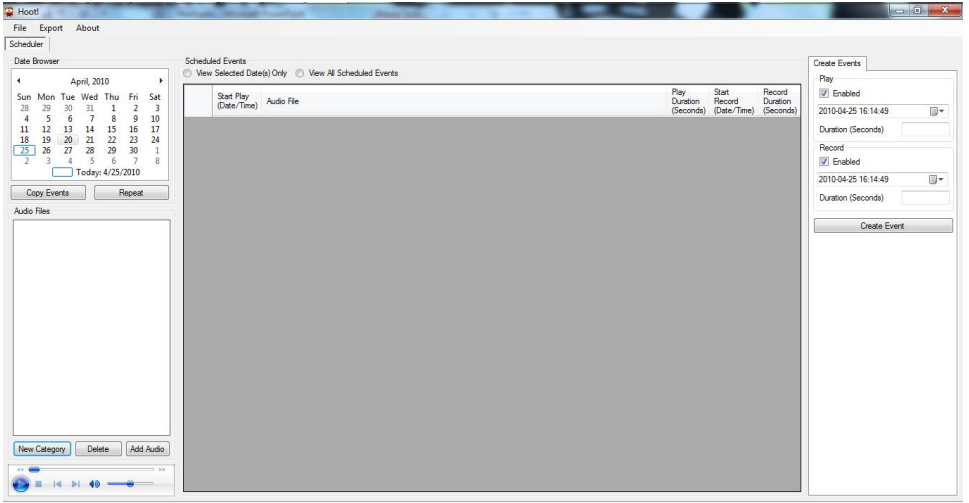

a) Select **New Category**

#### b) Enter name for category and select **Submit**

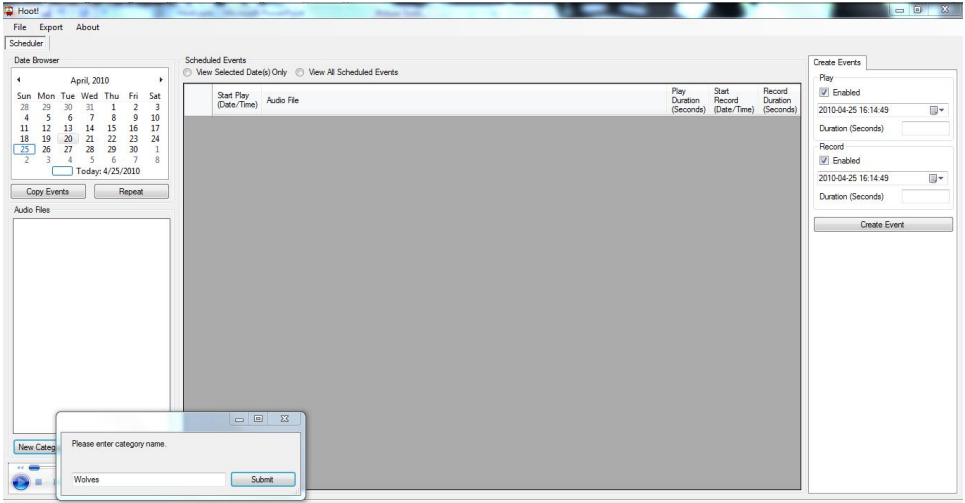

c) A new category will appear in the **Audio Files** tree on the left

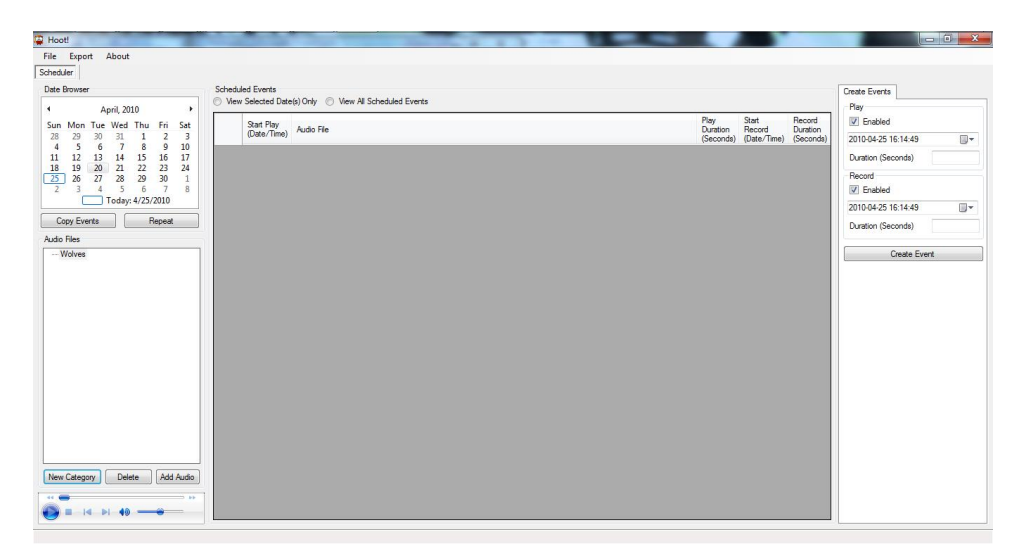

#### 2. Add Audio

a) Select a category from the **Audio Files** tree and select the **Add Audio** button

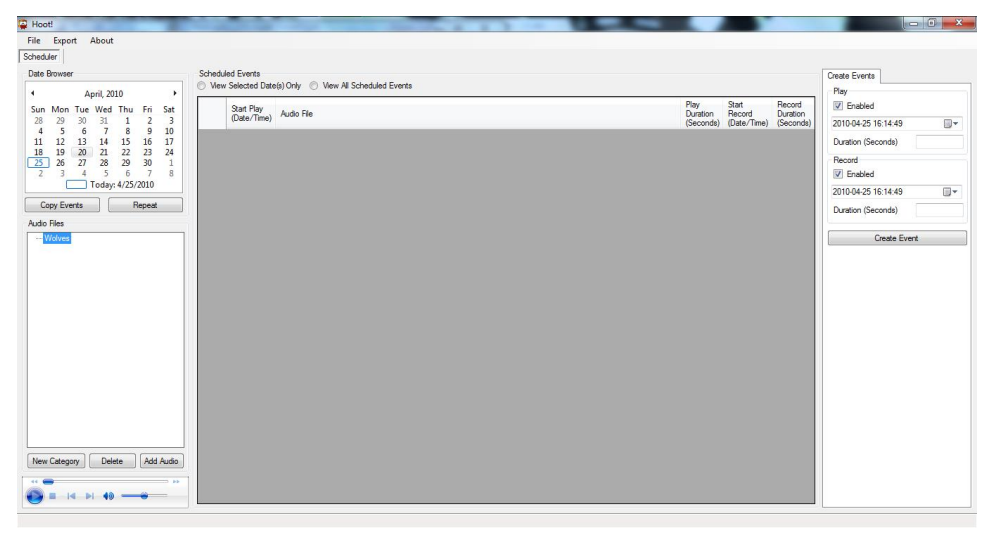

b) In the dialog box that opens, select the files you want to add and select **Open**

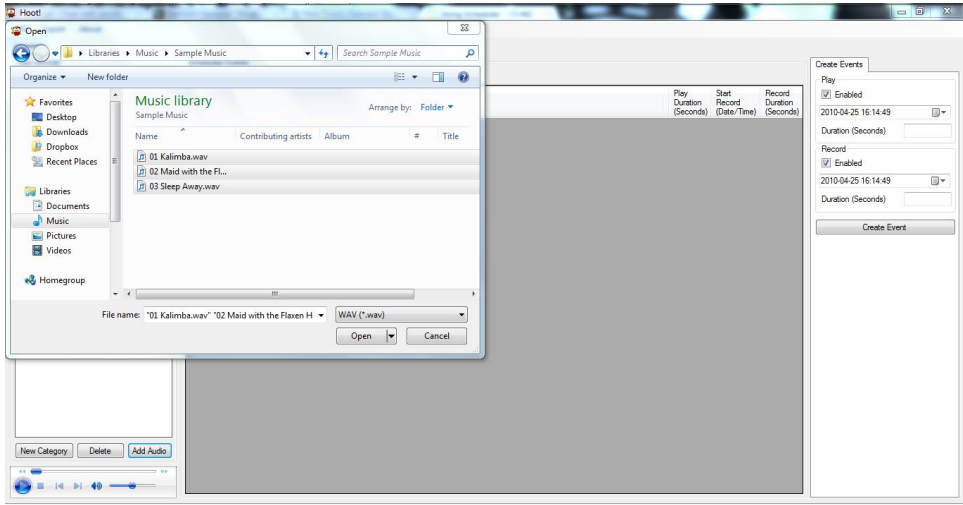

c) The files you added will now appear in the **Audio Files** tree under the category from step a

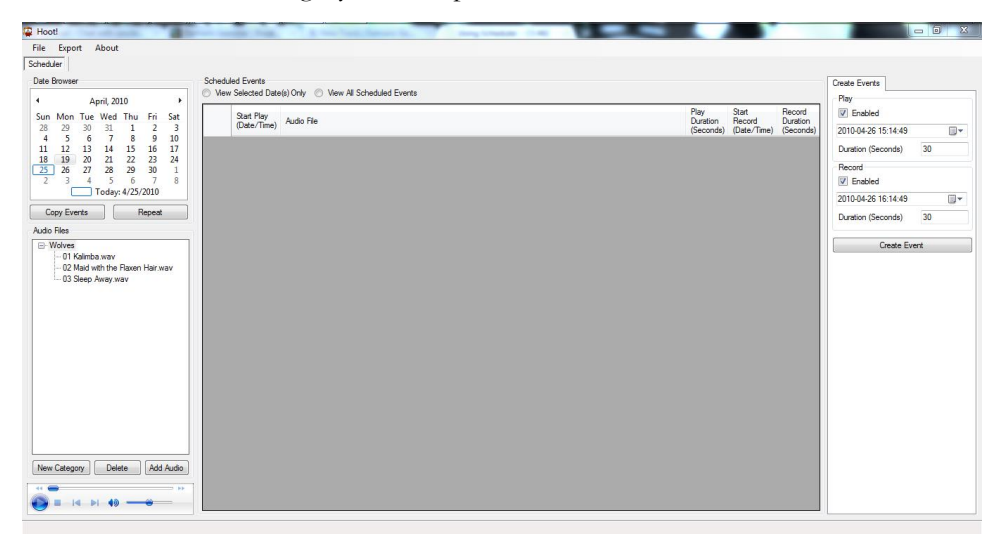

- 3. Create an Event
	- a) Enter event information in the **Create Events** tab on the right and then select **Create Event** when finished

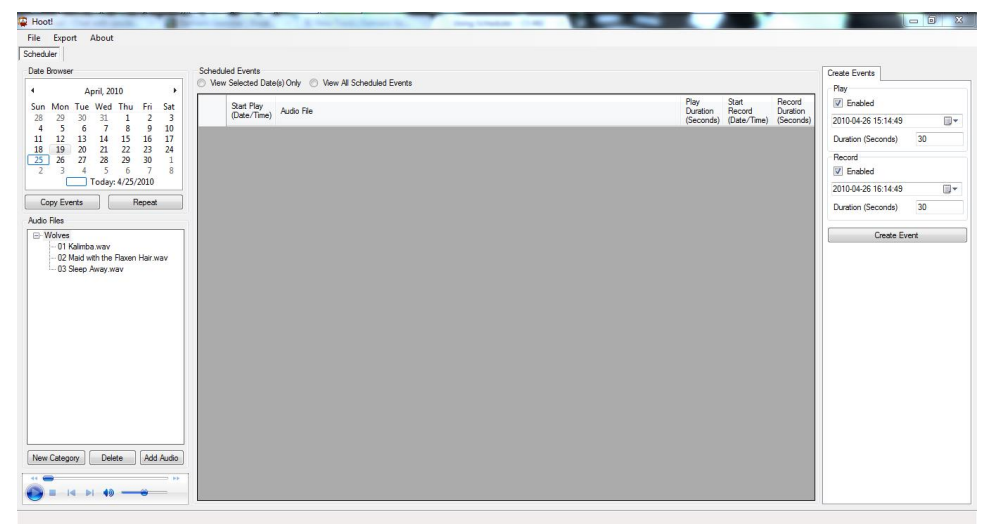

b) The event will now appear in the **Scheduled Events** list in the middle of the Scheduler with all the event information listed

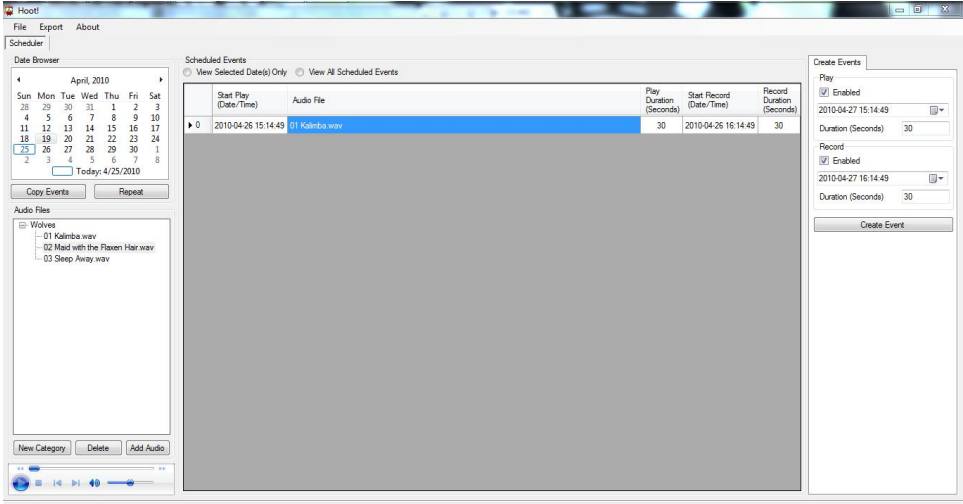

4. View All Events: to view all events, select the **View All Scheduled Events** option at the top of the **Scheduled Events**

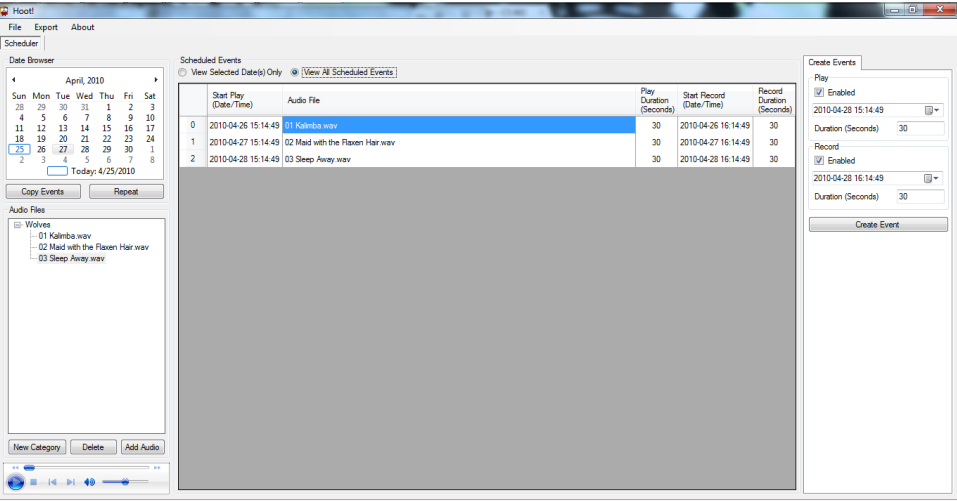

5. View Specific Event: to view specific events by date, select the **View Selected Date(s)** only, then select a date (or dates) from the calendar in the top left.

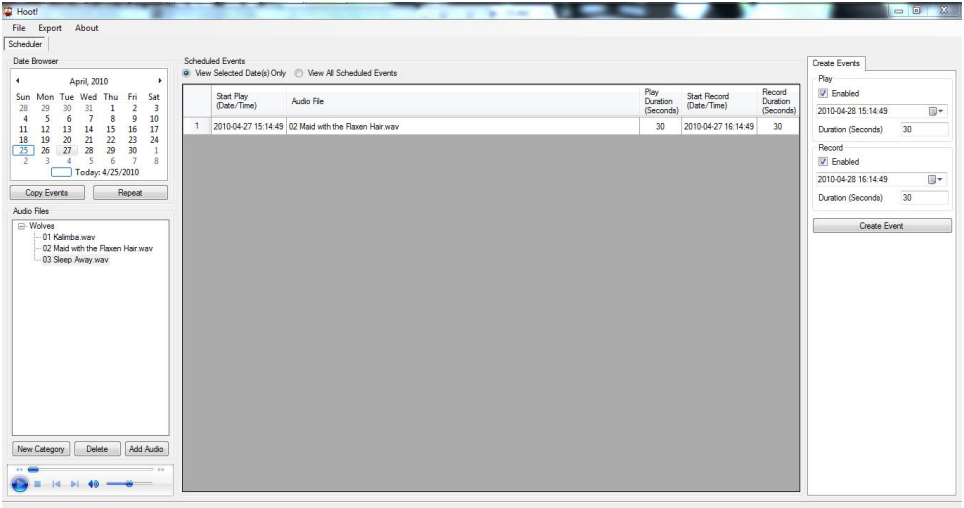

- 6. Copy/Paste an Event
	- a) To copy an event (or events), highlight a date or date range in the **Date Browser** in the upper left and select **Copy Events**

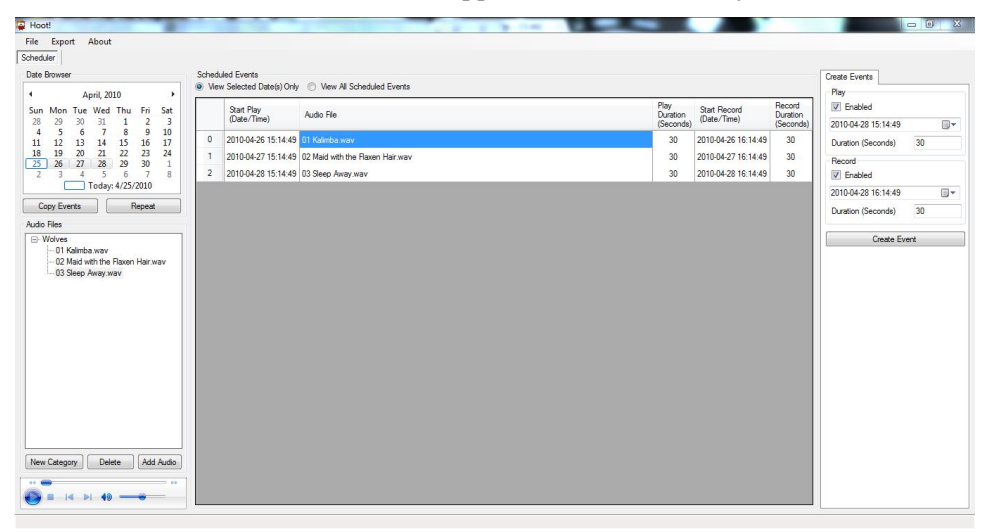

b) To paste an event (or events), after copying, select a date to past the event(s) to and then select the **Repeat** button, the event(s) will now show up for that date

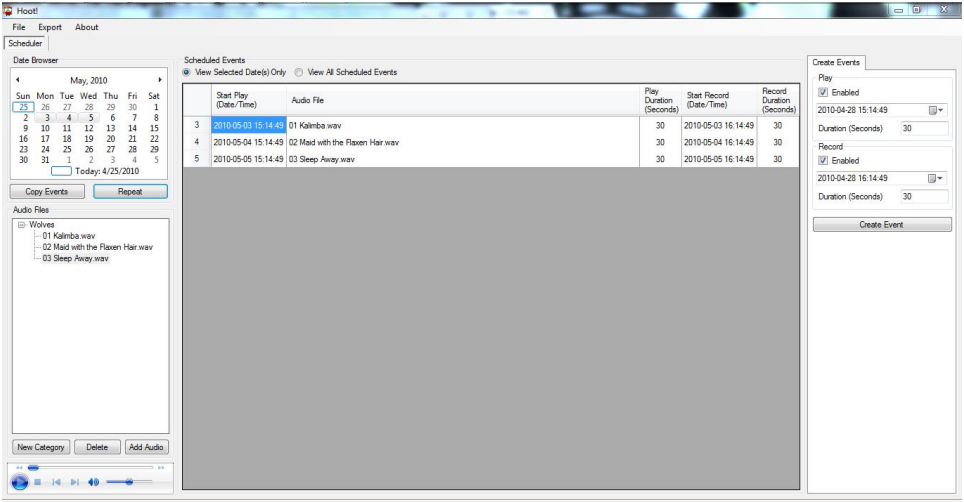

7. Save Schedule: to save the schedule, select **File**, and then **Save**

### **Importing/Exporting a Schedule**

- 1. In order to Import a schedule, select **File** and then **Open**
- 2. To Export a schedule, make sure you **Save** the schedule first, then select **Export** and then **Send Schedule to Desktop**
- 3. To get the schedule on the box, you must send the **schedule.zip** on **Desktop** to the USB drive you are taking into the field

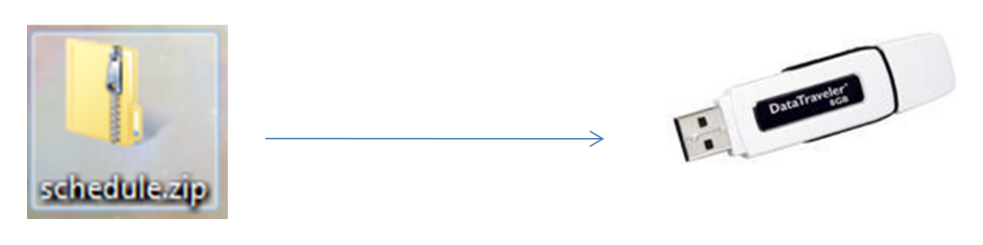

#### **Notes on Scheduler Use**

- Must create a category to add audio
- Must add audio to create an event
- Error messages handle any potential problems with schedule creation
- Inline editing/validation of event data is supported
- Delete an event by clicking on the left arrow next to an event and hitting the delete key on your keyboard
- To change the audio file associated with an event, select a new audio file from the Audio Files tree, then double click the event's audio file you want to update
- Can create play/record events mutually exclusive of one another or together in a single event
- Schedule.zip contains an .xml file of the events schedule and the associated audio files

## **Hardware**

The hardware in this project is the original hardware provided us by Dave Ausband. While changing some of the hardware may have yielded a better final product in the long run, we did not have enough time to completely test a new product line, and thus decided to make the software work properly for what we were provided.

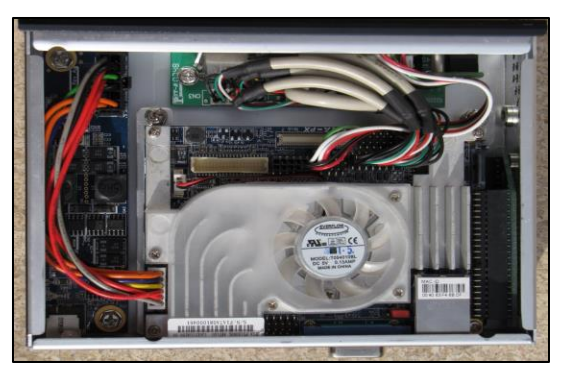

*Figure 1- Photo of the interior of one of the units.*

#### **Specifications**

- **Mainboard:** ARTiGO Pico-ITX
- **CPU:** Via C7 1 GHz
- **Ram:** 1 GB DDR2 533 SODIMM
- **Hard Drive:** 80 GB 2.5 inch HD
- **Internal Audio:** VT1708 Via High Definition Audio 1 line in / 1 line out
- **Display:** Via Unichrome ProII graphics adapter with 1 VGA port
- **Network:** 10/100 Ethernet
- **USB:** 4 USB 2.0 ports
- **Power Supply:** 60 watts The unit has a 110V 12VDC power adapter
- **Batteries:** The unit is using two Tekkeon MP3450 Lithium Ion batteries to provide 12VDC with 7.0A. The batteries can be charged using the ARTiGO power adapter. The batteries have an internal charge controller and lockouts prevent over charging. The battery is designed to control voltage output to maintain proper output voltage over the batteries usage.
- **Speakers:** The unit currently uses a 5 watt USB Yamaha speaker.

## **Adding New Peripherals**

To add new peripherals like microphone and speakers, simply plug them into the USB ports in the front of the box (see fig. 1) and turn on the box.

**Note:** Box must be off before plugging in USB devices and USB devices must be inserted before turning box on. If you turn box on without USB devices inserted, the box will shut down and wait for you to reinsert the USB devices.

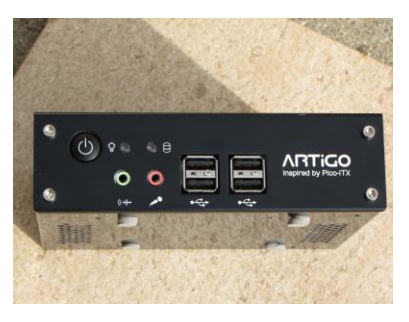

Fig. 1

## **Operating System**

The operating system is currently Ubuntu 9.10.

# **Troubleshooting Guide**

- Insert guide to various sound messages here
- To get to the graphical user interface of Ubuntu:
	- $\bigcirc$  Create a blank text document named "nostart" in main directory of USB key

## **System Limitations**

#### • **Hardware**

– Battery life is low

#### • **Software**

- GUI is Windows only
- Device Software for Debian Linux-Based OS's only

## **Reader Comment Form**